# *8.3 Popis dialogových oken*

Pro přehled jsou na následující ilustraci 8.1 vyobrazena všechna dialogová okna. Jedná se o nemodální dialogy, proto je lze mít otevřené současně. Pouze dále popisovaný dialog Symptom Setting je modální.

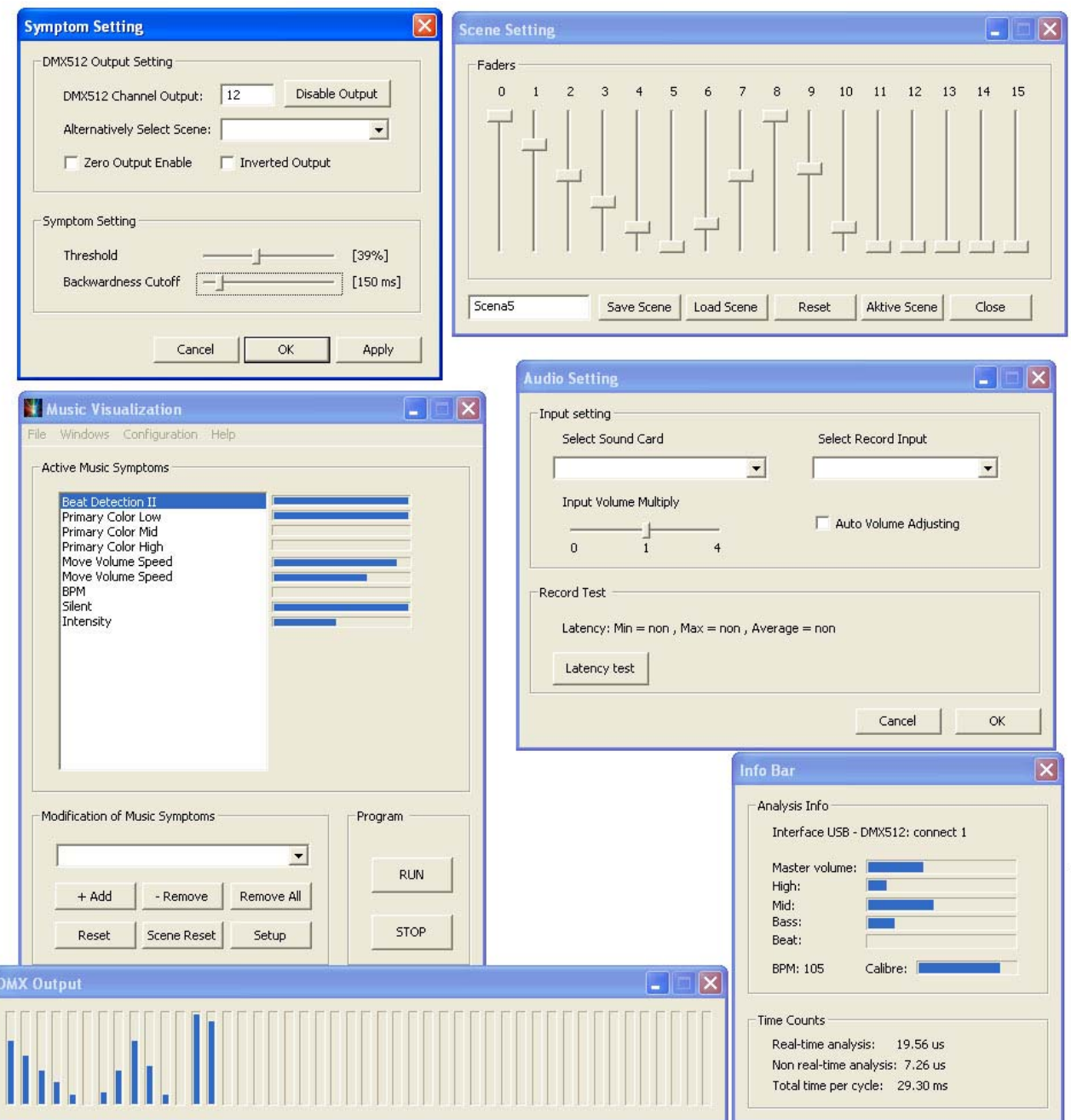

**Obrázek 8.1 – Pohled na celou aplikaci**

### **8.3.1 Hlavní okno**

V hlavním okně je hlavní nabídka (menu) a klíčové funkce pro práci s aplikací.Viz následující obrázek 8.2.

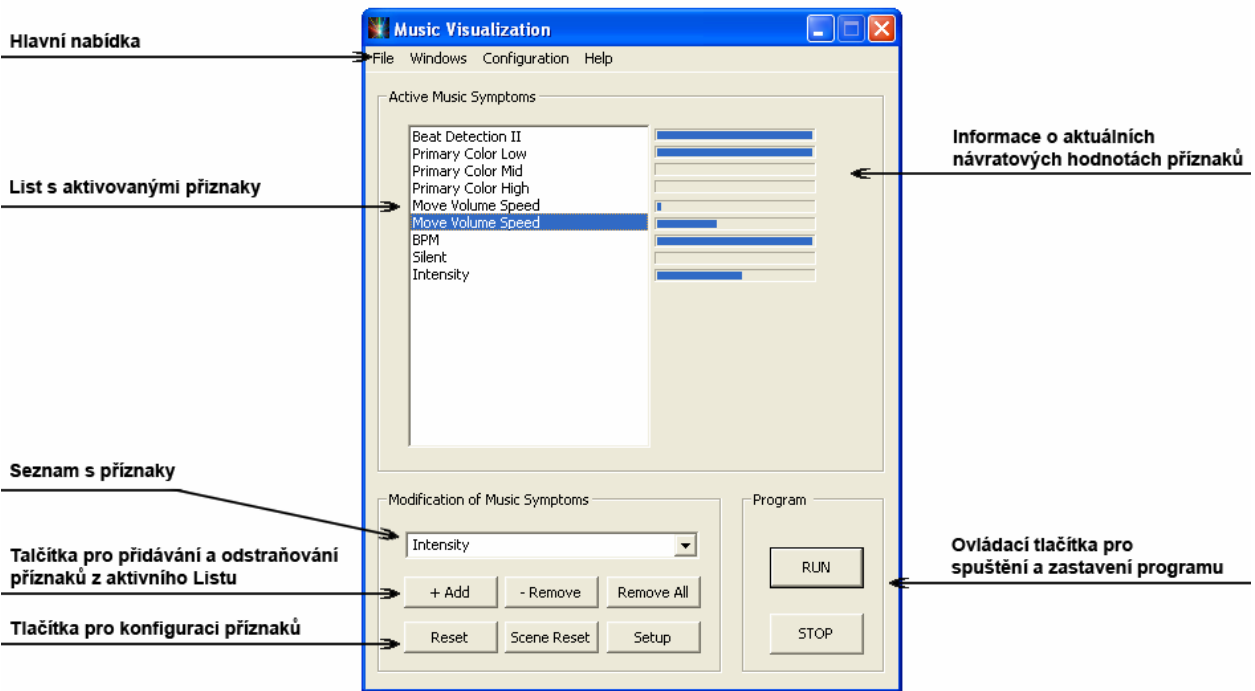

**Obrázek 8.2 – Hlavní okno**

Hlavní nabídka obsahuje následující složky:

#### **Files**

Tato složka skrývá funkce:

**New project**– slouží pro vytvoření prázdné scény

**Open project**– umožňuje otevřít uložený projekt

**Save project**– slouží pro uložení aktuálního projektu

**Close** – ukončí práci s aplikací. Stav aplikace se vždy při ukončení uloží a při spuštění se zobrazí její poslední stav.

#### **Windows**

Tato složka umožňuje zobrazit následující informační dialogová okna:

**Scene Setting –** slouží pro vytvoření a uložení scény

**Info Bar –** zobrazuje aktuální hodnoty zpracovávaného audio vstupu a průběhy časů **DMX Output –** zobrazuje aktuální hodnoty jednotlivých DMX kanálů na výstupu

#### **Configuration**

V této složce se skrývá dialogové okno **Audio Setting** pro konfiguraci zvukového vstupu a položka **DMX512 Output**, která slouží pro odpojení rozhraní USB - DMX512.

Samotné hlavní okno slouží k výběru a aktivaci příznaků. Pro přidání příznaku do listu slouží tlačítko "+ Add". Není-li v listu vybrána žádná položka, nový příznak se přidá na konec listu. V opačném případě se příznak přidá nad tuto položku. Odstranění volby položky v listu lze učinit například výběrem nového příznaku. K odstranění vybrané položky slouží tlačítko "- Remove" a k odstranění všech položek tlačítko "Remove All". Konfigurační okno jednotlivých příznaků lze spustit poklepáním na konkrétní název příznaku, nebo na tlačítko "Setup". Tlačítko "Reset" slouží k nastavení implicitních parametrů všech příznaků včetně vynulování přiřazených scén a tlačítko "Scene Reset" slouží k vymazání scén přiřazených k příznakům. Poslední dvě tlačítka "Run" a "Stop" slouží k spuštění a zastavení programu.

#### **8.3.2 Informační dialog**

Tento dialog na obrázku 8.3 slouží k výpisu informací o aktuálním dění aplikace. Zobrazuje se zde informace o připojeném rozhraní USB – DMX512, aktuální hlasitosti analyzovaného vstupního signálu. Informace o rytmu (BPM) a jeho kvalita. Tato hodnota se vypisuje pouze tehdy, je-li příznak BPM aktivní (tedy je-li zařazen v hlavním okně do listu programu). Další vypisované informace se týkají délky výpočtu všech aktivních příznaků a délky výpočtů, které striktně nevyžadují zpracování v reálném čase. Poslední vypisovaný údaj je celková časová prodleva mezi odesílanými pakety

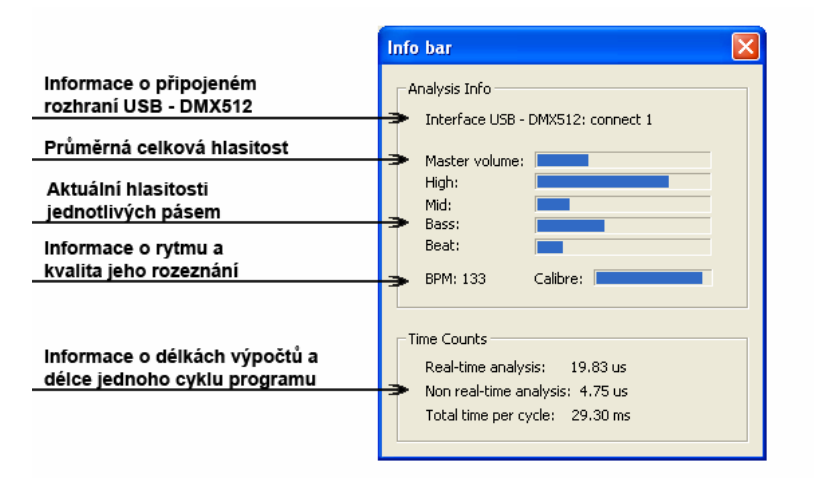

**Obrázek 8.3 – Informační dialog** 

### **8.3.3 Dialog pro nastavení a uložení scén**

Podoba dialogu, který slouží pro vytvoření scény (pevné velikosti jednotlivých DMX kanálů), vychází z osvětlovacích pultů používaných v praxi. Jeho vzhled je vyobrazen na obrázku 8.4. Scény lze pod vlastními názvy ukládat a obnovovat. Ukládání scén probíhá do souborů s koncovkou "sc" a je prováděno v textovém režimu. Je tím umožněno editovat scénu v externím textovém editoru. O tuto možnost, jak jsem zjistil na výstavě Cretive 2005, je u profesionálních osvětlovacích techniků zájem.

Další funkce jsou otevření uložené scény a vynulování všech hodnot (tlačítko "Reset") a aktivování nastavené scény na výstupu rozhraní USB – DMX512.

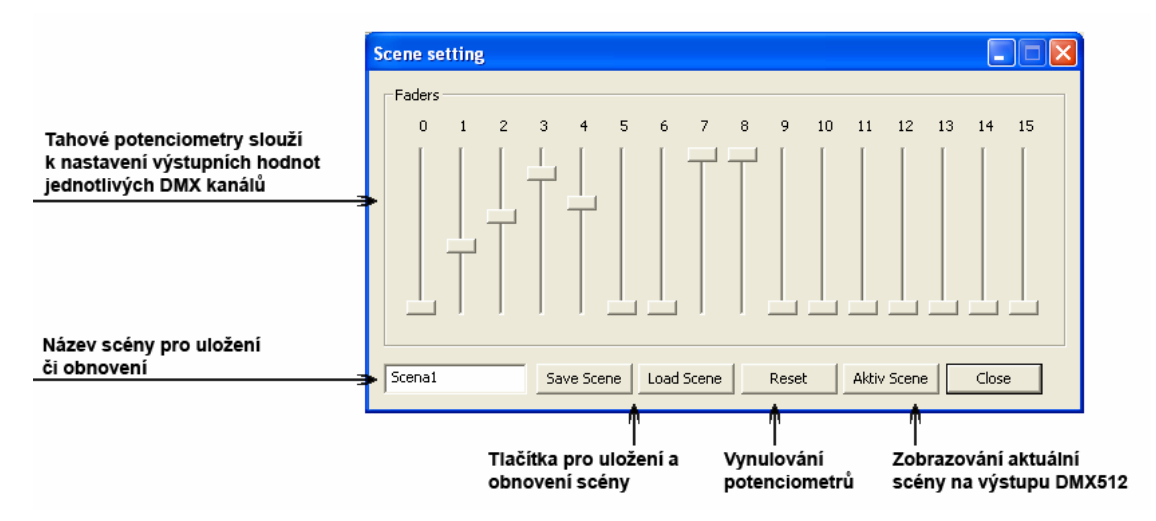

**Obrázek 8.4 – Dialog pro nastavení a uložení scén** 

#### **8.3.4 Konfigurace zvuku**

V tomto dialogovém okně lze vybrat konkrétní typ zvukové karty pro analýzu zvuku a její vstup, ze kterého bude analýza prováděna. Tuto operaci lze provádět i v okně Hlasitost, které je součástí operačního systému Windows. Provedená změna se zpětně promítne do aplikace. Pod výběrem zvukového zařízení se nachází funkce pro úpravu hlasitosti. Hlasitost lze upravit buď manuálně, nebo použít možnost automatického nastavení, jak je vidět na obrázku 8.5. Poslední funkcí v tomto dialogu je měření zpoždění (latence) při zpracování záznamu. Aby mohla být tato funkce využita, musí být v hlavním okně spuštěn program (tlačítko "Run") a vstup pro analýzu musí být nastaven jako Wave či Stereo Mix.

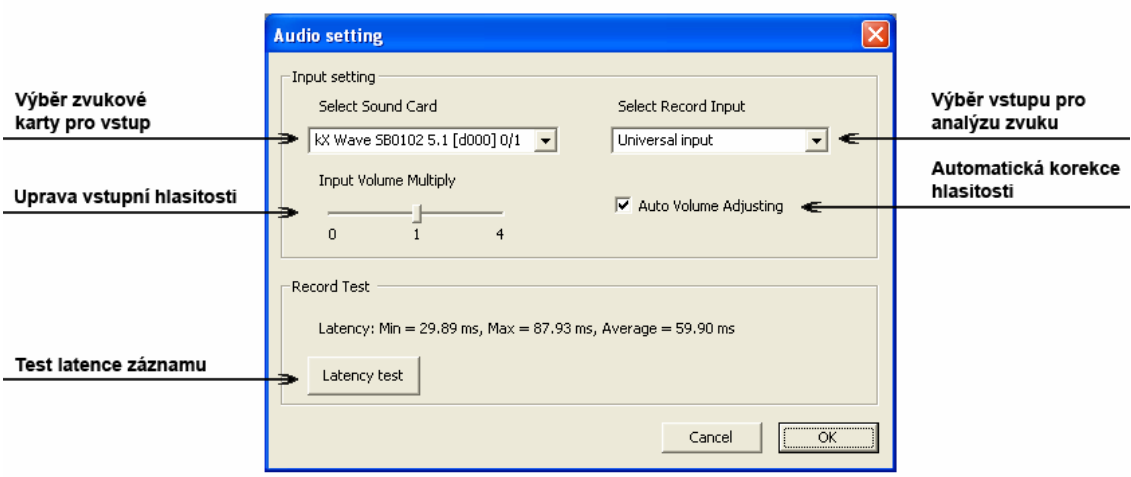

**Obrázek 8.5 – Konfigurace zvuku** 

### **8.4.5 Nastavení příznaku**

Toto dialogové okno na obrázku 8.6 se zobrazí po poklikání na název příznaku v listu s aktivovanými příznaky nebo po stisku tlačítka "Setup" v hlavním okně aplikace a slouží k nastavení příznaku. Nastavení se týká pouze konkrétního příznaku, který byl v listu programu vybrán. V horní části okna lze k výstupu příznaku přiřadit určitý kanál DMX512 nebo vybrat scénu ze seznamu uložených scén. Při editaci zvolené scény v dialogu Scene Setting a jejím uložení je mutné v případě potřeby aktualizace scény v tomto okně vybrat tuto scénu znovu, neboť ukládání scény probíhá přímo na disk. Příznaky totiž pracují s hodnotami,

které mají uložené v paměti své konfigurace, a tak se i ukládají. V případě, že by došlo ke změně či přepsání scén uložených na disku, nebude to mít žádný vliv na uložený projekt. Předposlední volba "Zero Output Enable" rozhoduje, zdali se v případě neaktivity příznaku mají nechat původní hodnoty DMX kanálů nastavené příznakem s nižší prioritou, nebo má příznak hodnoty scény, kterou ovládá, nastavit do nuly. Poslední volbou týkající se práce se scénou je možnost nastavit inverzní výstup kanálů DMX512. Tím může být v případě aktivity příznaku předchozí scéna naopak vypínána.

Druhá část dialogového okna slouží k nastavení příznaku. První tahový potenciometr slouží k nastavení prahové hodnoty, od které má příznak reagovat, a druhý umožňuje podržení výstupu hodnot kanálů DMX po nastavenou dobu. Význam těchto nastavení je závislý na typu příznaku.

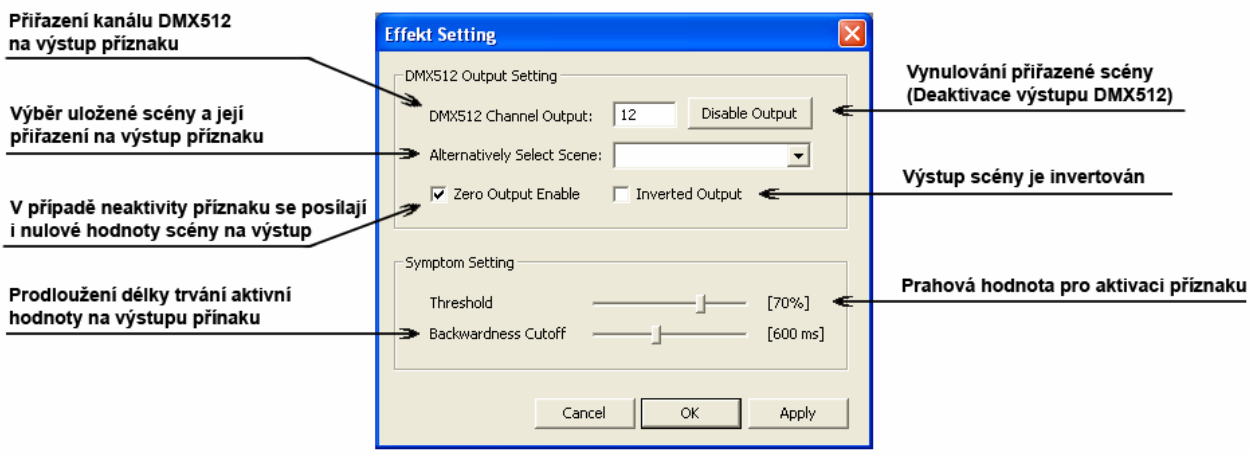

**Obrázek 8.6 – Nastavení příznaku** 

## **8.4.6 Výstupní úroveň DMX kanálů**

Toto dialogové okno zobrazuje skutečné aktuální hodnoty, které jsou posílány připojené technice přes rozhraní USB – DMX512.

![](_page_5_Figure_6.jpeg)

**Obrázek 8.7 – Výstupní hodnoty DMX kanálů**